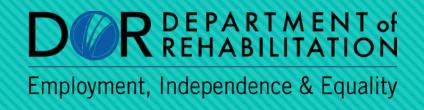

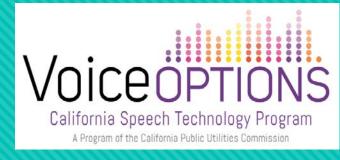

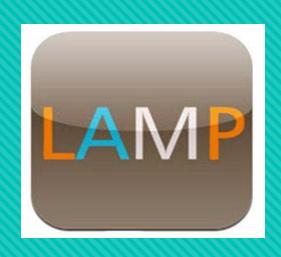

# Setting Up & Using LAMP Words for Life

Learn more about LAMP products at https://aacapps.com/home

### LEARNING OBJECTIVES

By the end of the training, you will be able to:

- Identify individuals who would benefit from this app.
- Set-up and personalize vocabulary.
- Maximize use of app for phone communication.

#### CONSIDERATIONS FOR SELECTION

- Previous experience with Unity language system
- Physical ability to select from 84 location grid
- Consistent layout of the icons
- Vocabulary Builder

### LAMP IN ACTION

### OClick to Watch Video

### RATE ENHANCEMENT

#### CORE WORD VOCABULARY

#### ICON PREDICTION

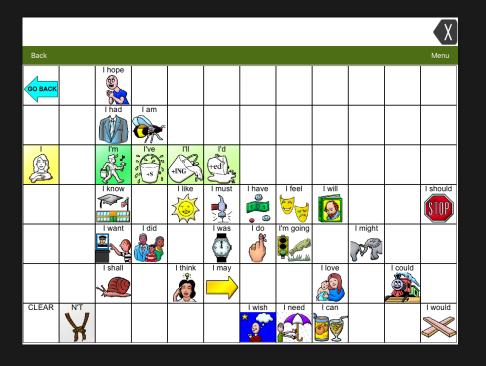

### SELECTING A VOCABULARY FILE

OClick to view the video

- 84 One Hit vocabulary
- 84 Transition vocabulary
- 84 Full vocabulary

### Let's try out the vocabularies

### STORING CUSTOM VOCABULARY

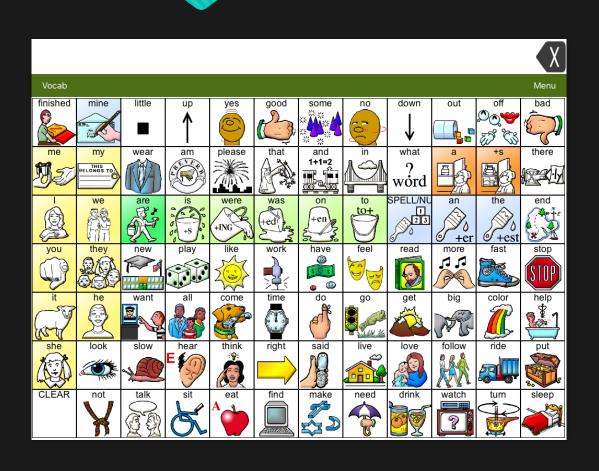

- Go to the Vocab File listing by choosing Vocab
- Select Choose New Vocab
- Select Menu
- Select Copy a Vocab
- Select your vocabulary file
- Provide a New Title
- Select Save

#### WORD FINDER

- Select Menu or the Spelling button.
- Select Word Finder.

- OClick View Video Type the word you want to find.
  - Select the Find button.
  - The window will identify which keys to press to activate the word.

### SOUND SETTINGS: CHANGING THE VOICE

OClick to View Video

- 1. From the app, select Menu.
- 2. Select Settings.
- 3. In the Speech section, find Voice to select any of the available voices.
- 4. Select Done.

### SOUND SETTINGS: TURNING BUTTON CLICKS ON AND OFF

- 1. From the app, select Menu.
- 2. Select Settings.
- 3. In the Navigation section, find Button Click Sound and slide it to On or Off.
- 4. Select Done.

#### EDITING AN EXISTING BUTTON

OClick to View Video

- Go to the page where the button is located.
- Select Menu.
- Select Edit Page.
- Select the button to be edited.
- Select Edit This Button.
- Enter button preferences
- When finished, select Save.
- Select Done in the top left of the page to exit edit mode.

# COMMUNICATION OVER ANY SPEAKERPHONE

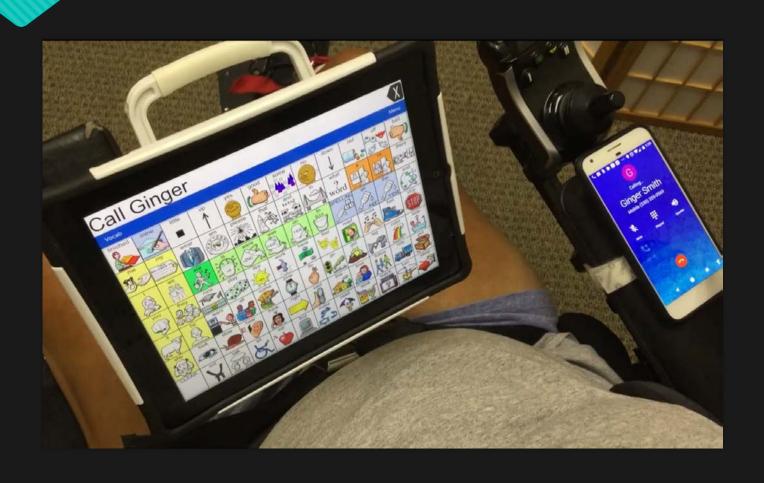

# IN-PERSON VS. DISTANCE COMMUNICATION

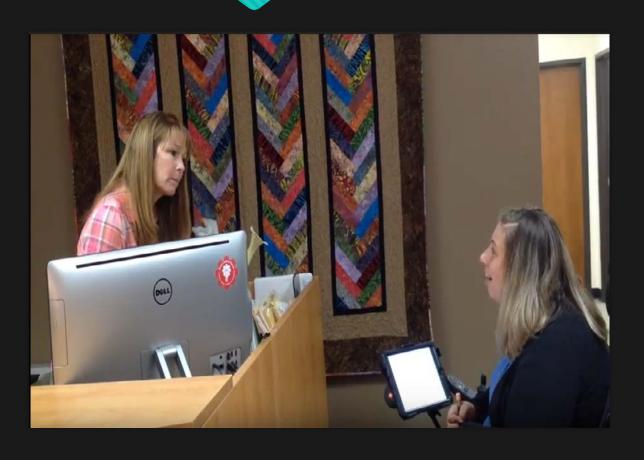

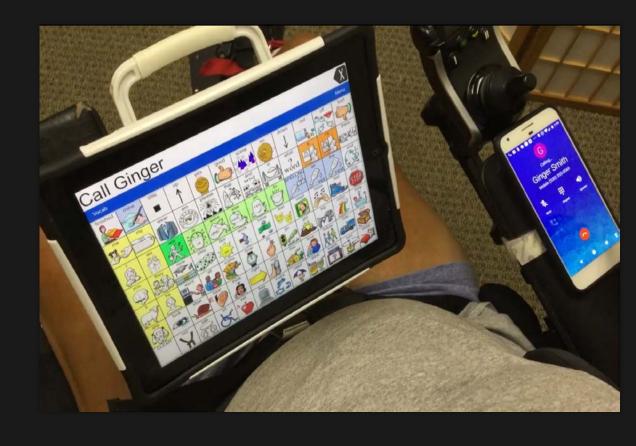

### COMMUNICATION WHEN YOU CAN HEAR ME & SEE ME

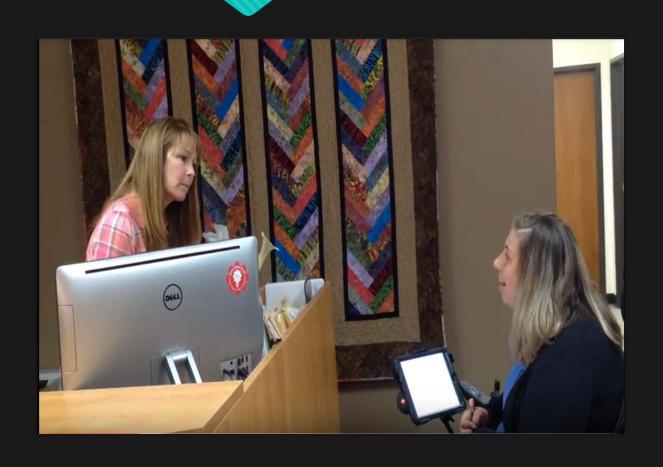

- Signs
- Facial expressions
- Gestures
- Vocalizations
- Context
- Communication device

# COMMUNICATION WHEN YOU CAN ONLY HEAR ME

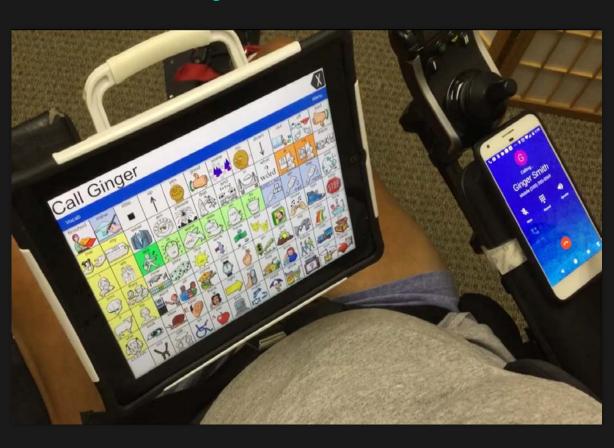

- Signs
- Facial expressions
- Gestures
- Vocalizations
- Context
- Communication device

### PURPOSE OF A PHONE SCRIPT

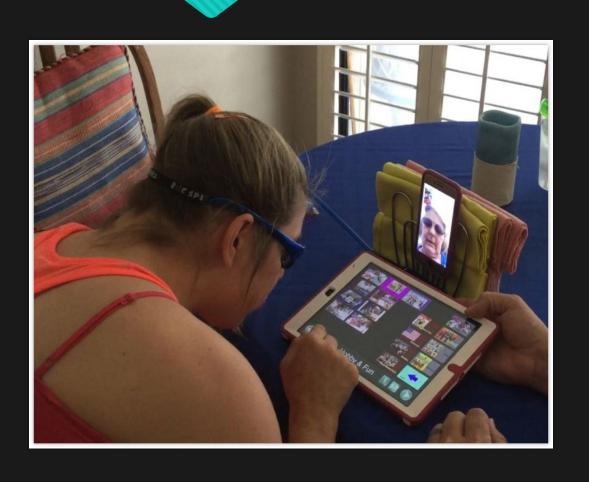

- Speed up communication
- Get your main point across accurately
- Control the conversation
- Repair breakdowns

### CONTENTS OF A PHONE SCRIPT

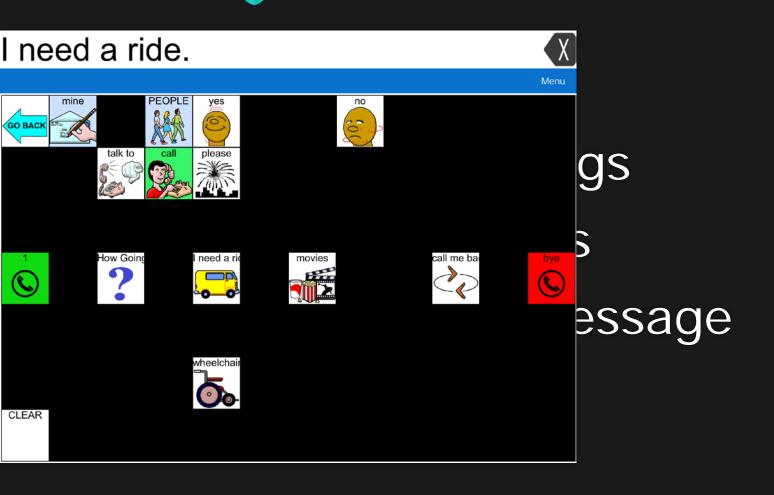

### Activity Creating a Phone Script Page

Choose LAMP WFL Full Version

### Activity 2 - Making Sentences

Without using the keyboard feature write this sentence out: I want to go to the library. Please

### Activity 3 - Making Sentences

- OWithout using the keyboard feature write this sentence out: What time is it?
- OHow many buttons did you have to push?

#### CREATING NEW BUTTONS

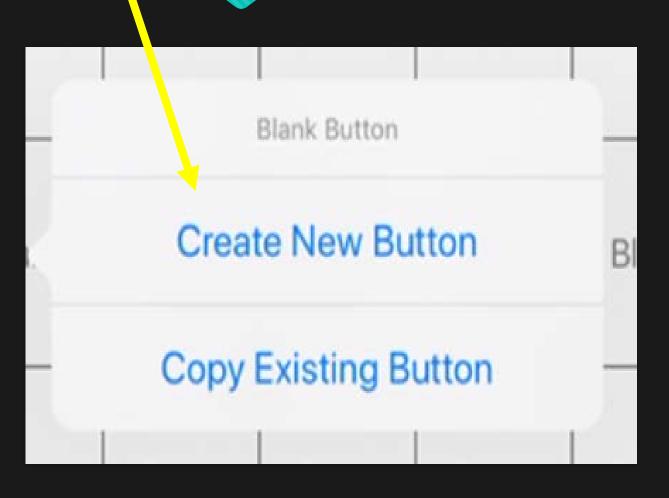

- Select Menu.
- Select Edit Page.
- Select the location for the new word.
- Select Create New Button.

### CUSTOMIZE BUTTON PREFERENCES

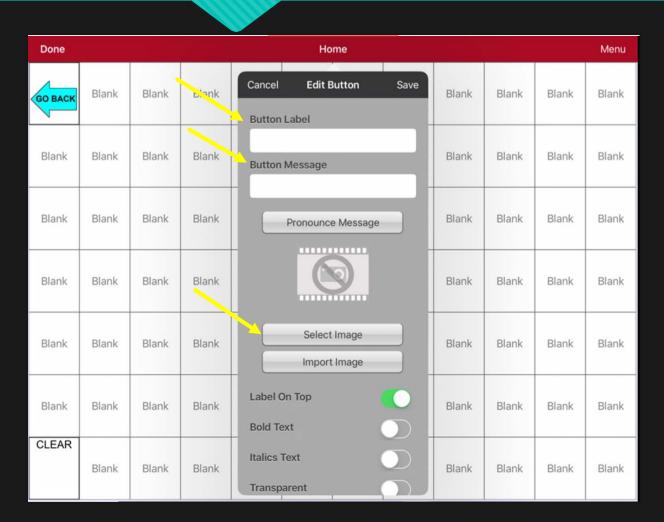

Enter button preferences such as:

- Button Label
- Button Message
- Select or import image
- Font
- Body Color
- Border
- Actions

# SAVE CUSTOMIZED BUTTON PREFERENCES

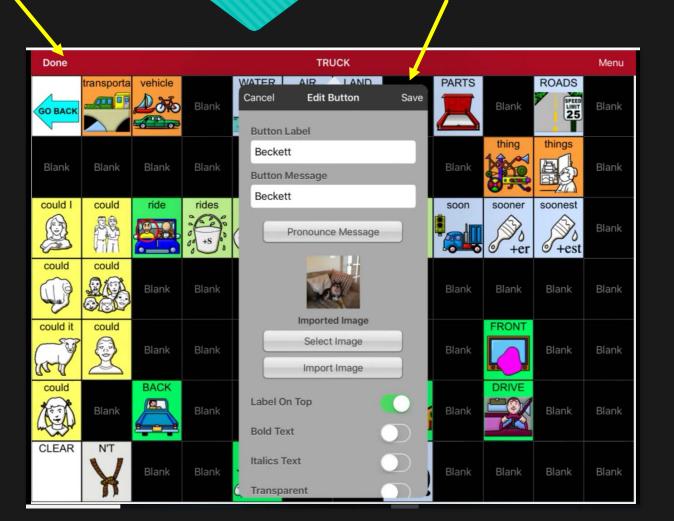

- Select Save
- Select Done

# USING VOCABULARY BUILDER TO TEACH MOTOR PATTERNS

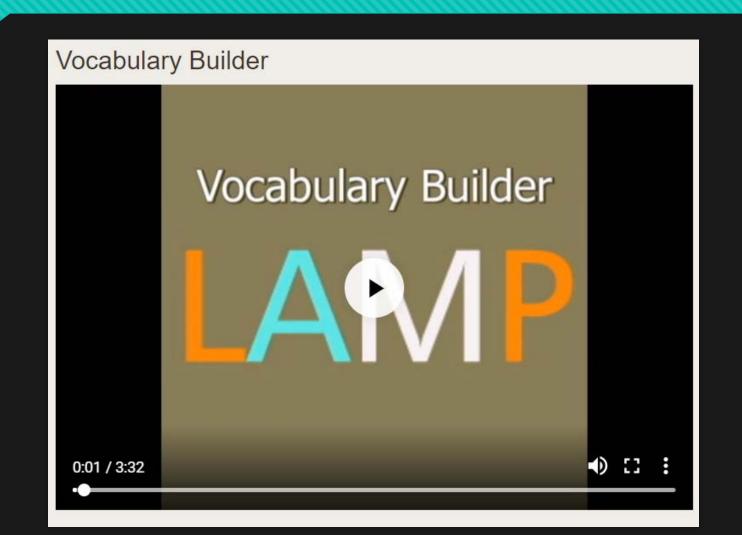

### VOCABULARY BUILDER: CREATING A LIST OF WORDS TO TEACH

- 1. From the app, select Menu
- 2. Select Vocab Builder
- 3. Slide the On/Off button at the bottom to On.
- 4. Select Disable All on the bottom right of the screen.
- 5. Either a) type a word you want to teach in the search window and then check the box next to that word on the list or b) select the Quick Edit key at the bottom left of the window and type in each word, selecting Add Word, after each entry
- 6. Select Save
- 7. Select Done

### VOCABULARY BUILDER: SAVING A LIST VIDEO

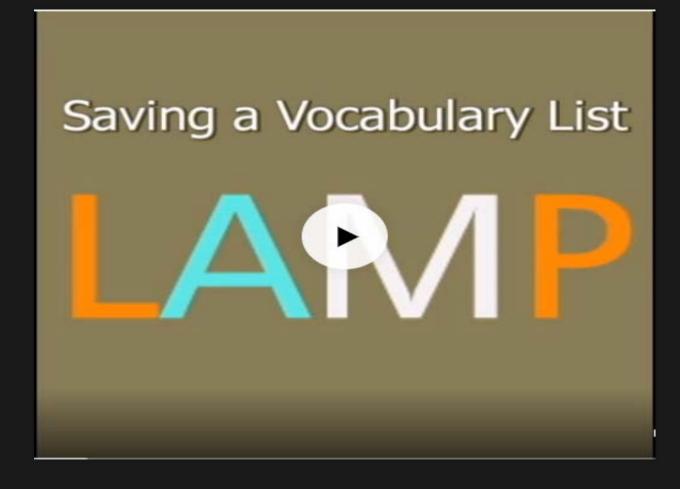

### VOCABULARY BUILDER: SAVING A LIST

- 1. From the app, select Menu
- 2. Select Vocab Builder
- 3. Select Save List.
- 4. Give the list a name in the Word List File Name field.
- 5. Select Save
- 6. Once complete, you will be notified "File Saved Successfully".
- 7. Select Okay.
- 8. Select Done to exit the Vocabulary Builder menu.

### VOCABULARY BUILDER: LOADING A LIST

- 1. From the app, select Menu
- 2. Select Vocab Builder
- 3. Select File List.
- 4. Select the list to be loaded
- 5. Select Load File.
- 6. Select Done to exit the Vocabulary Builder menu.

### SENDING YOUR MESSAGE: EMAIL & SOCIAL MEDIA

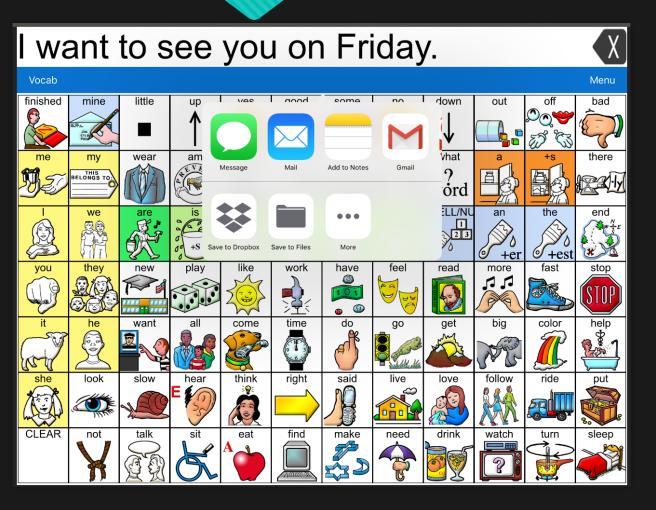

Send your message to via email or social media app by

- Long press on your message.
- Select Share
- Select the app icon to send your message.

### QUESTIONS??

Visit the <u>LAMP</u> website for the most recent training videos and technical support articles

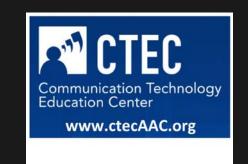